# Esercitazione-LiDAR

**Obiettivi:** analizzare in area urbana e non un dato lidar sia da aeromobile sia da mobile mapping: estrarre elementi da inserire in GIS ed integrare con altre fonti di informazione (e.g.immagini Sentinel-2).

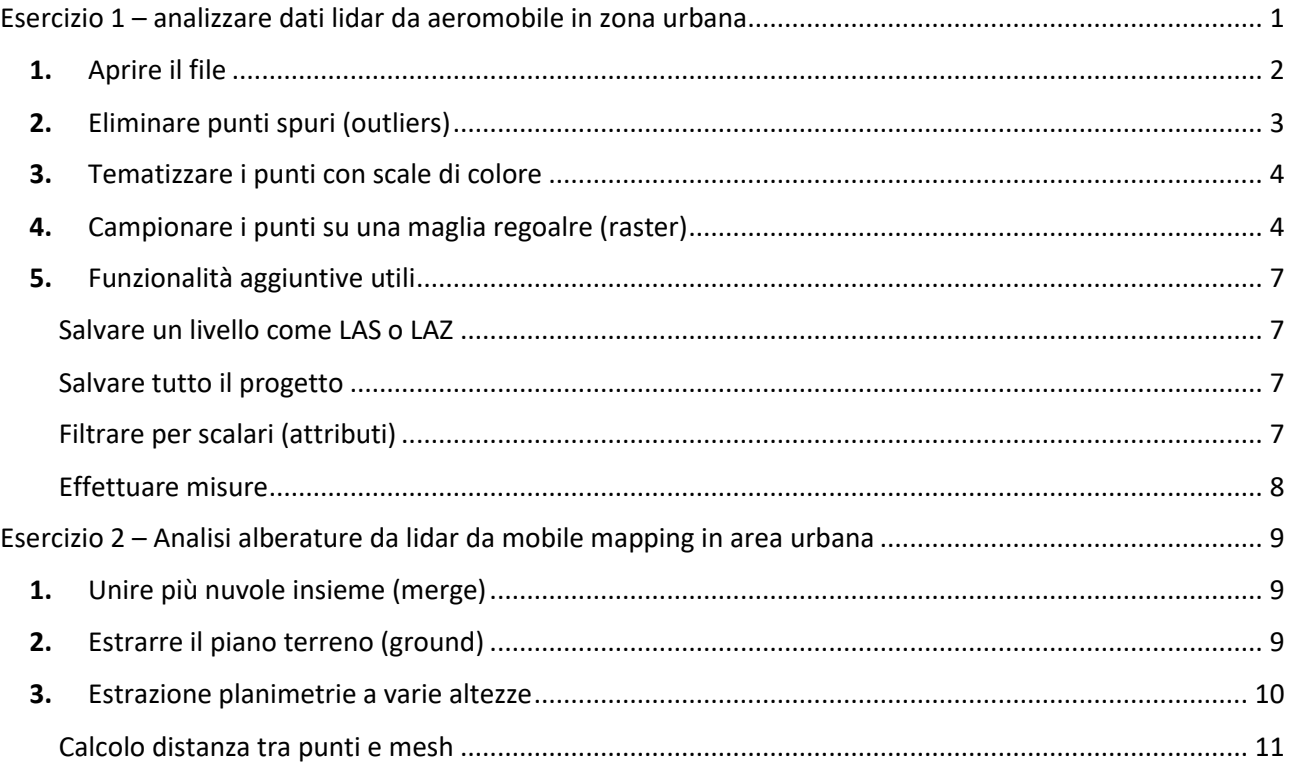

<span id="page-0-0"></span>Esercizio 1 – analizzare dati lidar da aeromobile in zona urbana **Dati:** dataset "Zurich.laz"

# <span id="page-1-0"></span>1. Aprire il file

**.** 

Trascina il file Zurich.laz<sup>1</sup> su CloudCompare (attenzione – trascinare sulla vista a destra, non nei pannelli a sinistra "DB Tree" e "Properties", seleziona ok in tutte le finestre che appaiono fino a quando non compaiono i punti.

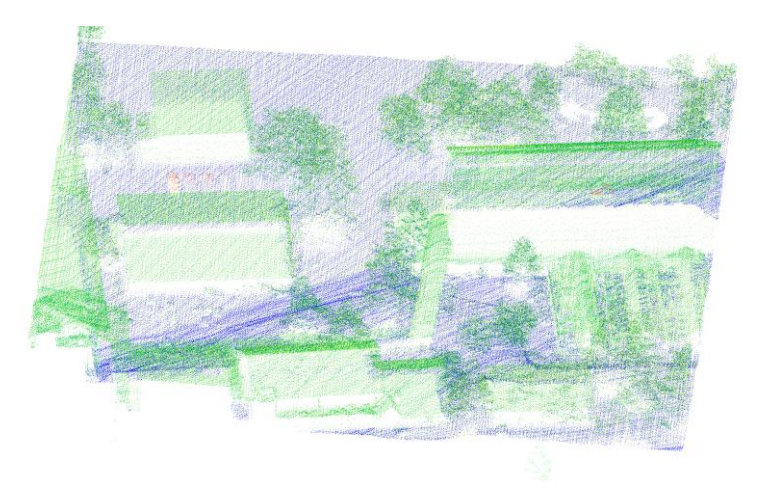

Tenendo premuto il tasto destro trascina senza ruotare, quello sinistro ruota, rotella mouse avvicina/allontana.

A sinistra in alto il pannello "DB Tree" con i livelli – selezionando un livello, nel pannello sotto "Properties" appaiono tutte le proprietà del livello, tra le quali la dimensione dei punti. NB si possono selezionare insieme 2 livelli, nel tal caso saranno abilitati comandi aggiuntivi legati

<sup>&</sup>lt;sup>1</sup> Il formato più comune per nuvole di punti lidar è il LAS, LAZ è il corrispondente formato compresso. LAZ consente una compressione da 10x a 20x ed è quindi indicato per archiviare i dati.

# <span id="page-2-0"></span>2. Eliminare punti spuri (outliers)

Cliccate sull'icona nella barra a sinistra (vedi immagine seguente) per visualizzare da prospettiva laterale.

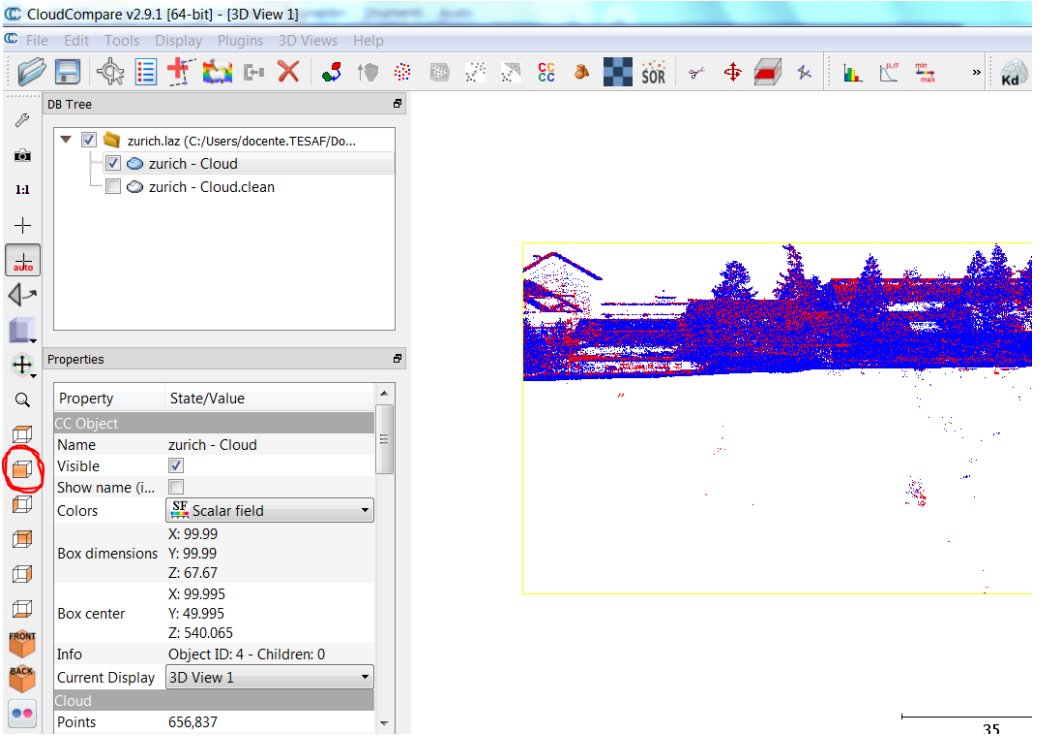

Notate che ci sono punti spuri (outliers) nella parte bassa. Per eliminare automaticamente usare lo strumento dal menù "Tools">Clean>SOR Filter" che filtra punti (dettagli a lezione). Usare come primo parametro "Number of points…" un valore di 60.

CloudCompare va a creare un nuovo livello con i risultati. Visualizzate le differenze!

# <span id="page-3-0"></span>3. Tematizzare i punti con scale di colore

Tematizzare i punti con scale di colore usando gli attributi "classici" presenti nei dataset lidar: ID punto, Angolo scansione, Numero totale di ritorni, numero ritorno, tempo, intensità, classificazione. (Dettagli a lezione).

#### **NB: il termine utilizzato in CloudCompare per "attributi" è "SCALARS"! Useremo dunque i due termini come omonimi nel testo, attenzione.**

Nell'immagine seguente un esempio di colorazione per intensità di ritorno del laser: spostate la sfera ed il triangolo per mettere soglie sulla distribuzione di frequenza dei valori.

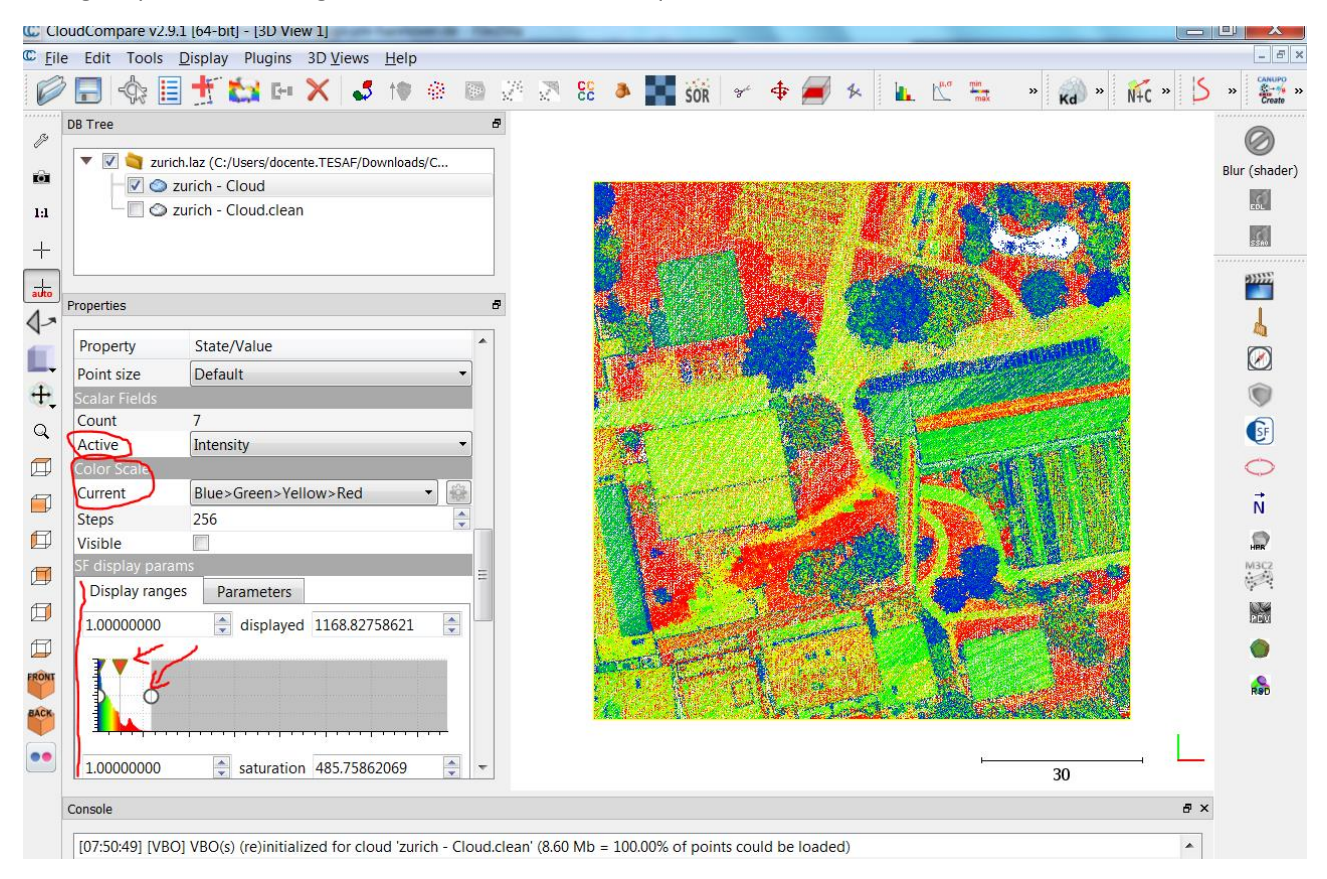

#### *Figura 1*

#### <span id="page-3-1"></span>4. Campionare i punti su una maglia regoalre (raster)

#### Seleziona il tool per trasformare da punti a raster

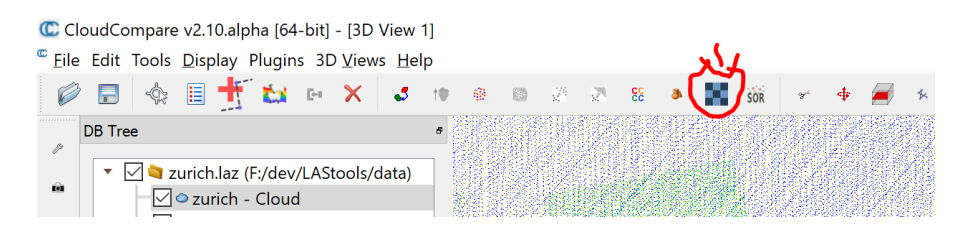

Dal pannello (vedi figura successiva) andrete a creare due altre nuvole di punti, una con i valori più alti di altezza (Z) ed uno con i valori medi di altezza dei punti lidar che ricadono nelle celle di una griglia regolare (raster) di 0.5 m . Per fare questo selezionate in "cell height" il valore "maximum" e "average", e fate poi "updategrid".

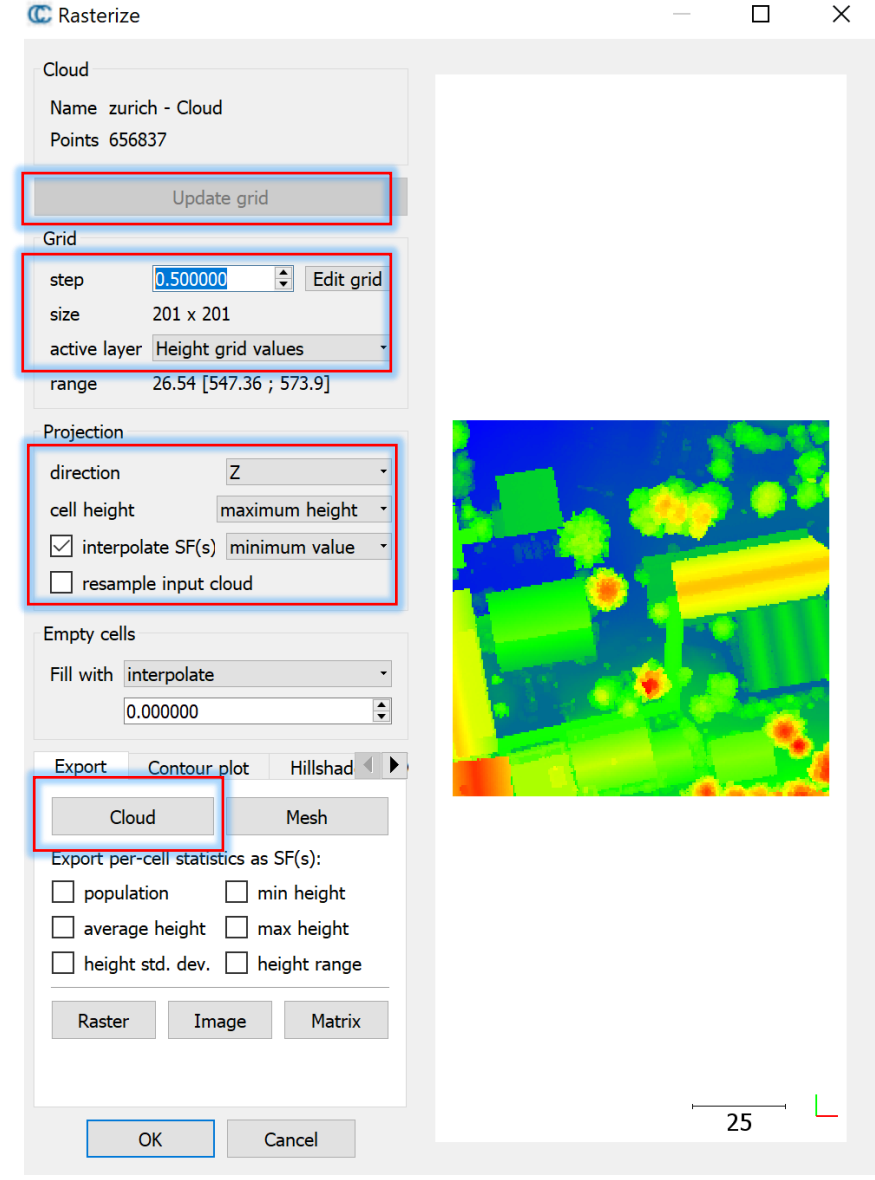

Per esportare la nuova nuvola sul progetto cliccare su "Cloud" in basso.

*Figura 2*

I risultati, visualizzati da prospettiva, saranno come in figura sotto (in alto i valori medi in basso i valori massimi di altezza

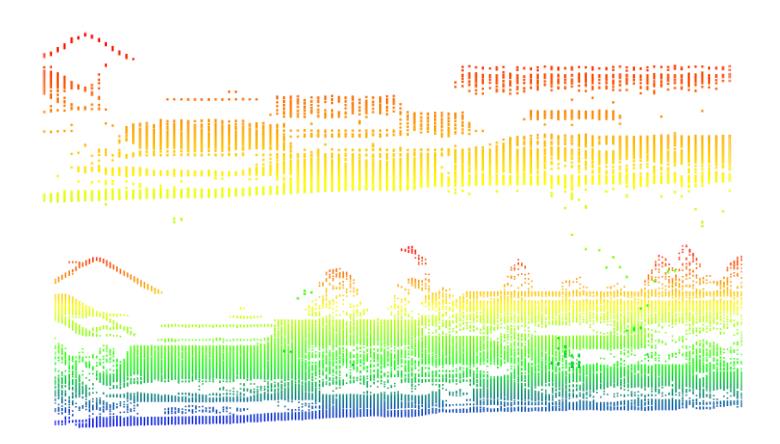

Ora selezioniamo il livello originale (zurich) e selezioniamo il nuovo livello creato con la Z media nella cella. Il modulo (vedi figura sotto) è "compute cloud to cloud distance". Il criterio è che i punti della vegetazione avranno una distanza al vicino più prossimo, mentre i punti dei tetti degli edifici o del terreno avranno una distanza molto minore se non zero al vicino più prossimo tra i due livelli.

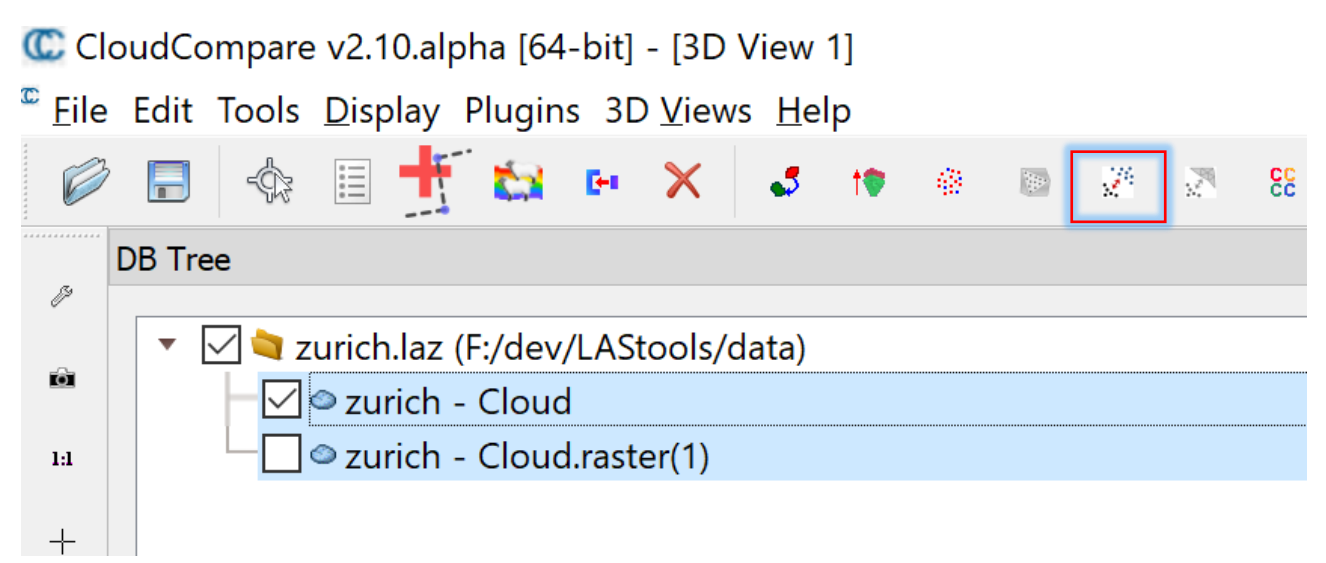

1. Abbiamo ora i punti appartenenti agli alberi con valori più alti di distanza rispetto al quelli appartenenti a tetti e terreno. Attenzione che ci sono però anche falsi positivi dovuti ai margini degli edifici o tetti particolari. Con una soglia si può comunque isolare bene gli alberi.

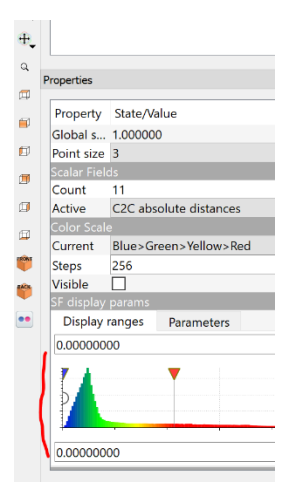

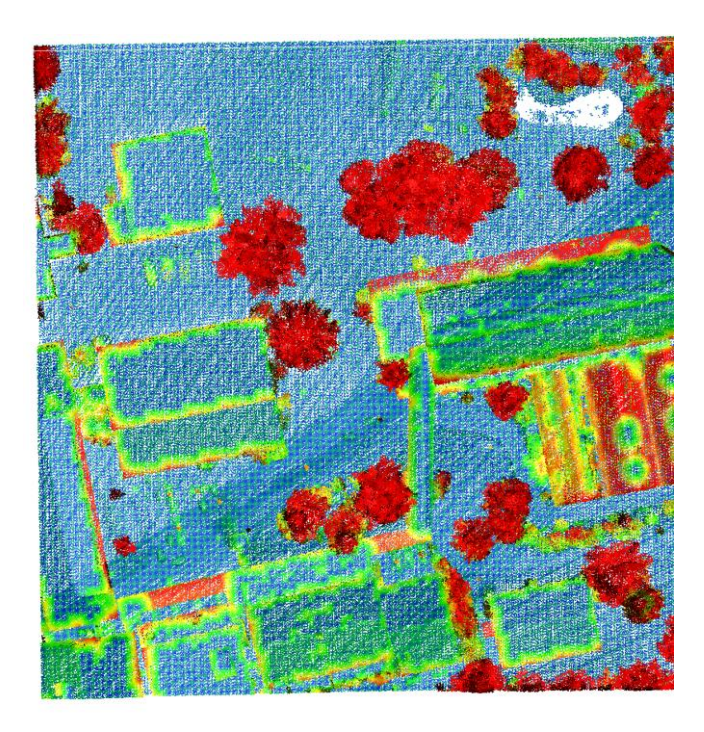

### <span id="page-6-0"></span>5. Funzionalità aggiuntive utili

#### <span id="page-6-1"></span>Salvare un livello come LAS o LAZ

Selezionare il livello (solo uno!) e cliccare l'icona in alto a sinistra . Puede salvare in diversi formati, selezionate LAS e date un nome al file: **se al nome del file includete l'estensione .laz**, il file verrà compresso.

#### <span id="page-6-2"></span>Salvare tutto il progetto

**.** 

Selezionare più livelli (anche tutti) e cliccare l'icona in alto a sinistra . Potete salvare solo nel formato "Cloud Compare Entities (.bin)" – questo formato è leggibile solo da CloudCompare.

#### <span id="page-6-3"></span>Filtrare per scalari (attributi)

Poniamo il caso che vogliate esportare i punti con nel livello Zurich che hanno un valore dell'attributo "number of returns"<sup>2</sup> maggiore di 2. Si procede nel modo seguente:

- Assicuratevi che il livello sia selezionato nel pannello DB Tree
- Assicuratevi che lo "Scalar" (attributo) che volete usare sia selezionato nel pannello "Properties" $\rightarrow$ "Scala field" $\rightarrow$ "Active"
- andate su menù "Edit>"Scalar Fields">"Filter by Value"
- Selezionate le soglie (da 3 a 7 nel nostro esempio)

<sup>2</sup> Come detto a lezione, l'attributo "Number of returns" indica quanti ritorni sono stati registrati dall'impulso laser emesso (nel caso del dataset Zurich arrivano a 7), mentre l'attributo "Return number" indica a quale di questi ritorni appartiene il punto. Alcuni esempi: la chioma spesso crea ritorni multipli, in quanto la dimensione dell'impronta del laser è solitamente tra i 10 e 50 cm, e riesce dunque a penetrare le chiome grazie ai vuoti tra il fogliame. Di conseguenza i punti su vegetazione avranno valori alti di "Number of returns". Viceversa i punti che derivano da impulsi che sono stati intercettati SOLO da terreno o tetti avranno praticamente sempre valori di "1" sia per "Number of returns" che per "Return number", ovvero ritorna un unico ritorno dall'impulso emesso.

- Scegliete se volete esportare (creare nuova nuvola con risultato) oppure creare due nuvole rispettivamente con i punti entro soglia ed i punti che non rispettano le soglie.
- Notate che non solo la vegetazione crea ritorni multipli, ma anche i bordi degli edifici.

#### <span id="page-7-0"></span>Effettuare misure

Se ad esempio volete verificare la distanza tra una chioma ed un edificio, oppure tra una pianta ed un confine (e.g. valutare se ci sono i requisiti minimi di distanza)

- Selezionate terza icona da sinistra apparirà a destra una barra che vi consente di scegliere tra interrogare un singolo punto, una distanza, o un'area (rispettivamente le icone da sinistra a destra).
- Cliccate due punti verrà calcolata la distanza attenzione, in 3D tra i punti selezionati!
- **Per uscire dal tool cliccare l'ultima icona a destra nella barra!**

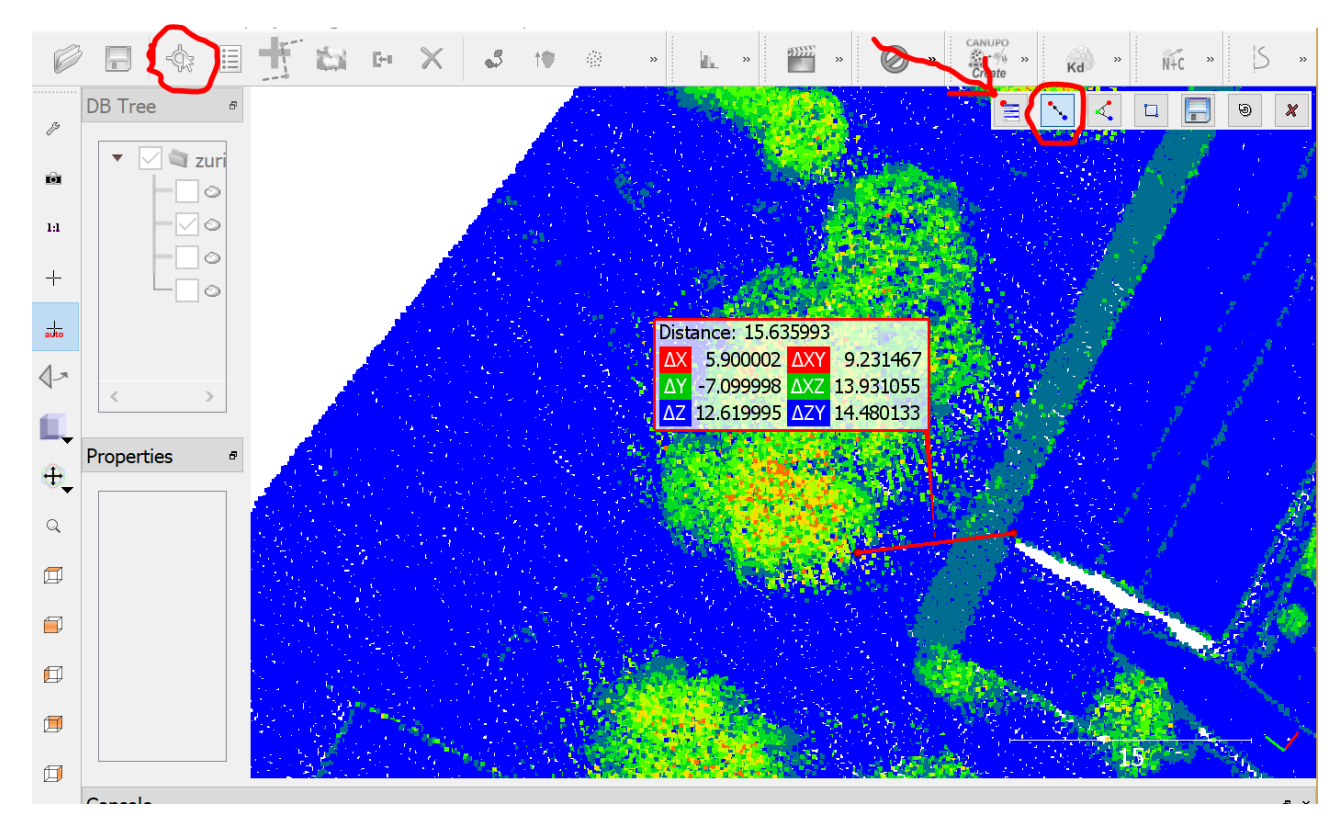

# <span id="page-8-0"></span>Esercizio 2 – Analisi alberature da lidar da mobile mapping in area urbana

Caricare il dateset **urban\_trees\_delft.bin** – dataset progetto CloudCompare – dataset estratto da dati per benchmark progetto EU iQumulus - <http://iqmulus.eu/>

# <span id="page-8-1"></span>1. Unire più nuvole insieme (merge)

Il dataset comprende quattro livelli. Possiamo decidere di unirli per lavorare su un unico livello. E' evidente che se il dataset è molto pesante allora è consigliato di lasciare l'area di lavoro divisa in più aree più piccole.

Come in figura sotto selezionare prima i 4 livelli cliccandoci con il mouse, poi selezionare icona indicata.

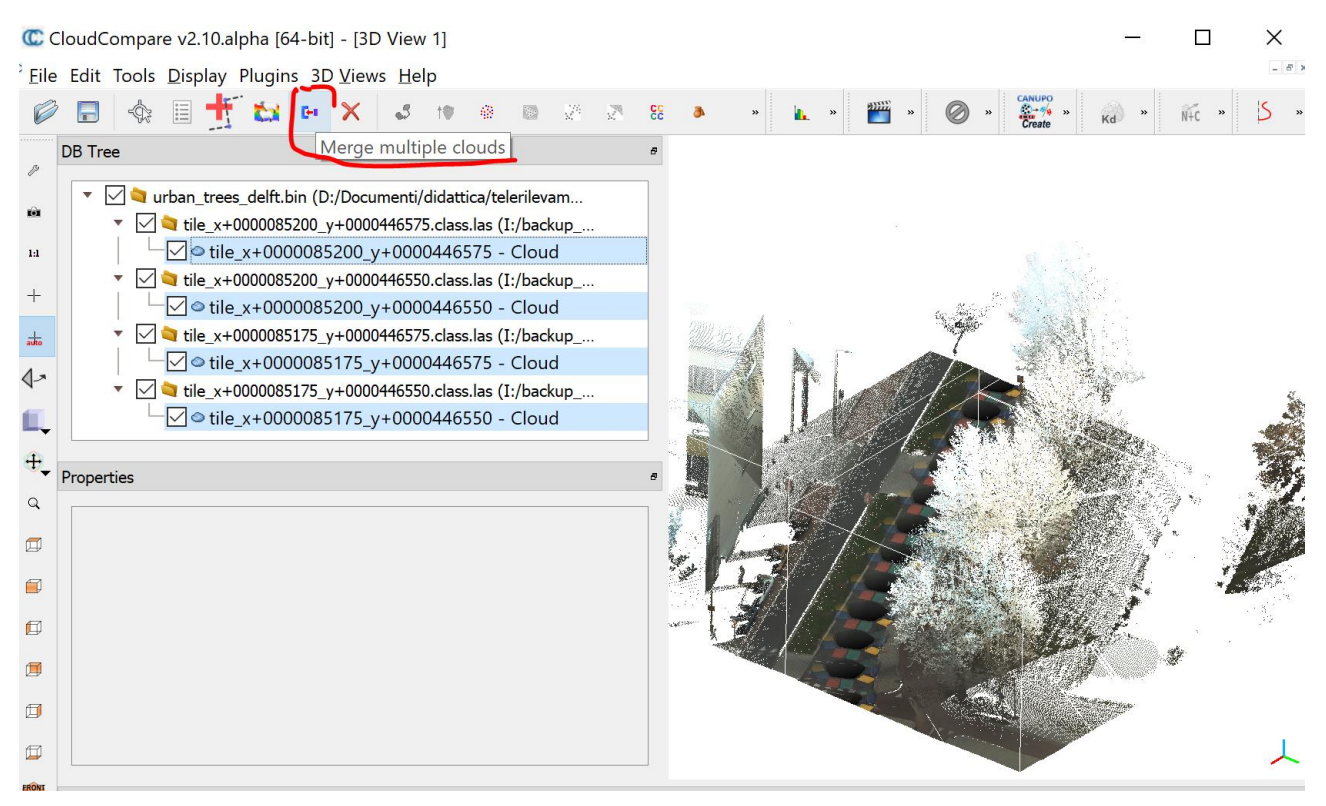

Selezionate "NO" alla finestra che appare. Il risultato sarà un'unica nuvola di punti.

## <span id="page-8-2"></span>2. Estrarre il piano terreno (ground)

**Fondamentale** sempre avere un DTM per procedere con le elaborazioni – senza DTM il 90% delle elaborazioni non sono possibili.

Si usa il modulo CSF (cloth simulation processing) su menù "plugins"→"CSF..." – **ricordate di selezionare il livello altrimenti il modulo non sarà attivo.**

Inserite nella finestra dei parametri (vedi figura seguente) come "*cloth resolution*" (risoluzione della griglia) un valore di 0.5 m (dettagli a lezione) e cliccate ok.

Il risultato sarà due nuove nuvole con divisi i punti "*ground*" e "*non ground*".

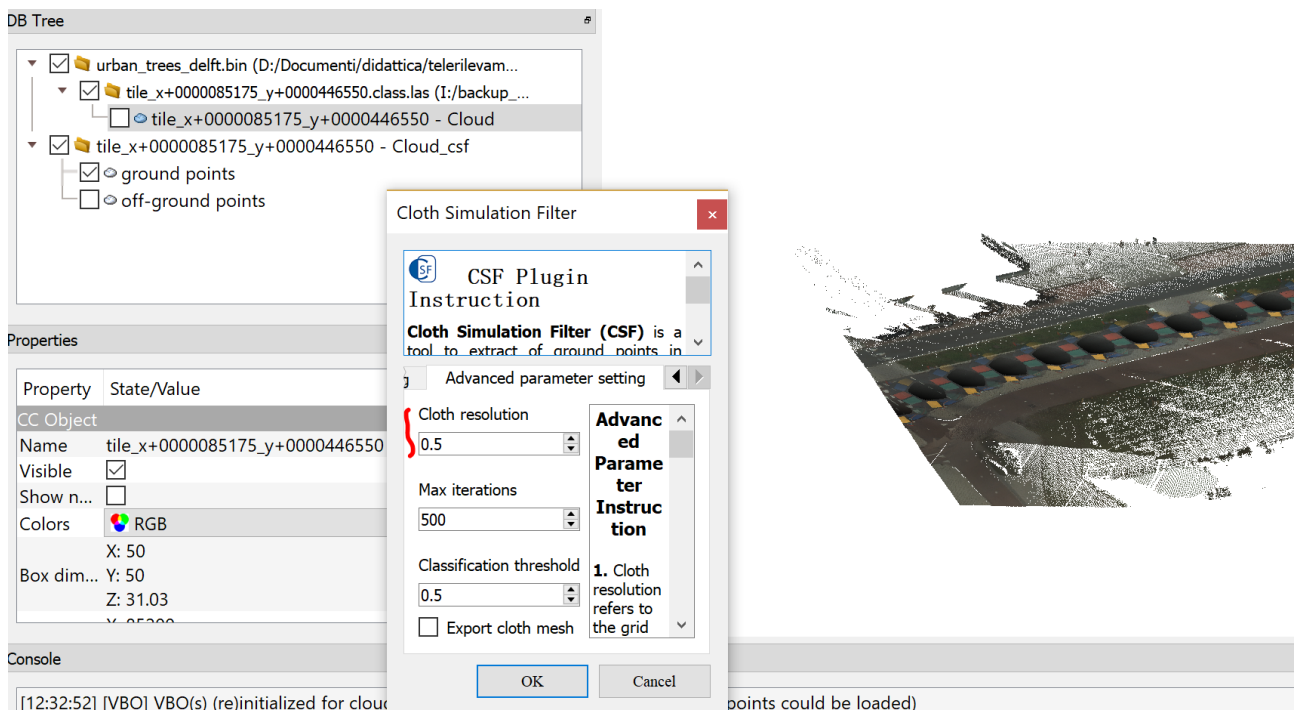

Come ultimo step andremo a creare un DTM con un modello TIN (triangoli irregolari o *mesh*), ovvero unendo i punti "ground" con triangoli. **Attenzione**, siccome la densità dei punti in alcune aree è inutilmente alta, andremo prima a togliere alcuni punti dove ce ne sono troppi, ovvero andiamo a ricampionare: useremo prima dunque il modulo da menù "edit" $\rightarrow$ "subsample" e dalla finestra dei parametri impostiamo una densità massima di 1 punto per mezzo metro (vedi figura sotto)

Interpoliamo poi il risultato usando il TIN: per fare questo selezionate tra i livelli il risultato "ground points.subsampled" e poi su menù "edit" > "mesh" > "Delaunay 2.5d (XY plane)". Il risultato sarà un modello del piano terreno, praticamente un DTM

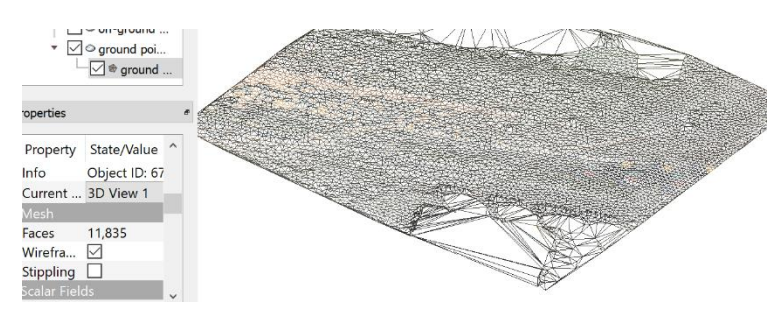

 $\Box$  oground points  $\neg$  off-ground points Cloud sub sampling  $\overline{\mathbf{x}}$ 

Y | U LIIE XTUUUUUOD I / D VTUUUUHHUDDU - CIULIL CSI

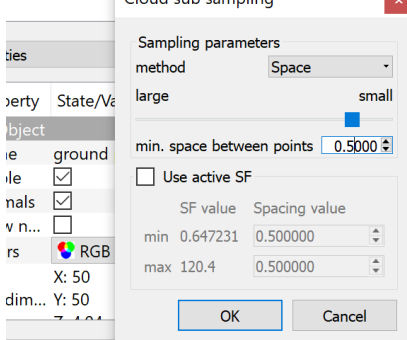

#### <span id="page-9-0"></span>3. Estrazione planimetrie a varie altezze

E' utile estrarre delle planimetrie che rappresentano in modo semplificato la presenza di elementi urbani.

- catasto della vegetazione e degli elementi urbani
- stima dei rischi dovuti a caduta rami, schianti alberi (e.g. albero potenzialmente può ingombrare la strada?)
- stima rischi incidenti (alberi lungo argini)
- biodiversità in ambito urbano
- isole di calore
- ….

Per fare questo andremo a misurare la distanza verticale dei punti NON ground dal piano TIN appena creato. Applicando poi delle soglie possiamo estrarre gli elementi come planimetrie.

#### <span id="page-10-0"></span>Calcolo distanza tra punti e mesh

Selezionare sia il livello "non ground points" e il livello "mesh" e selezionare l'icona come in figura sotto

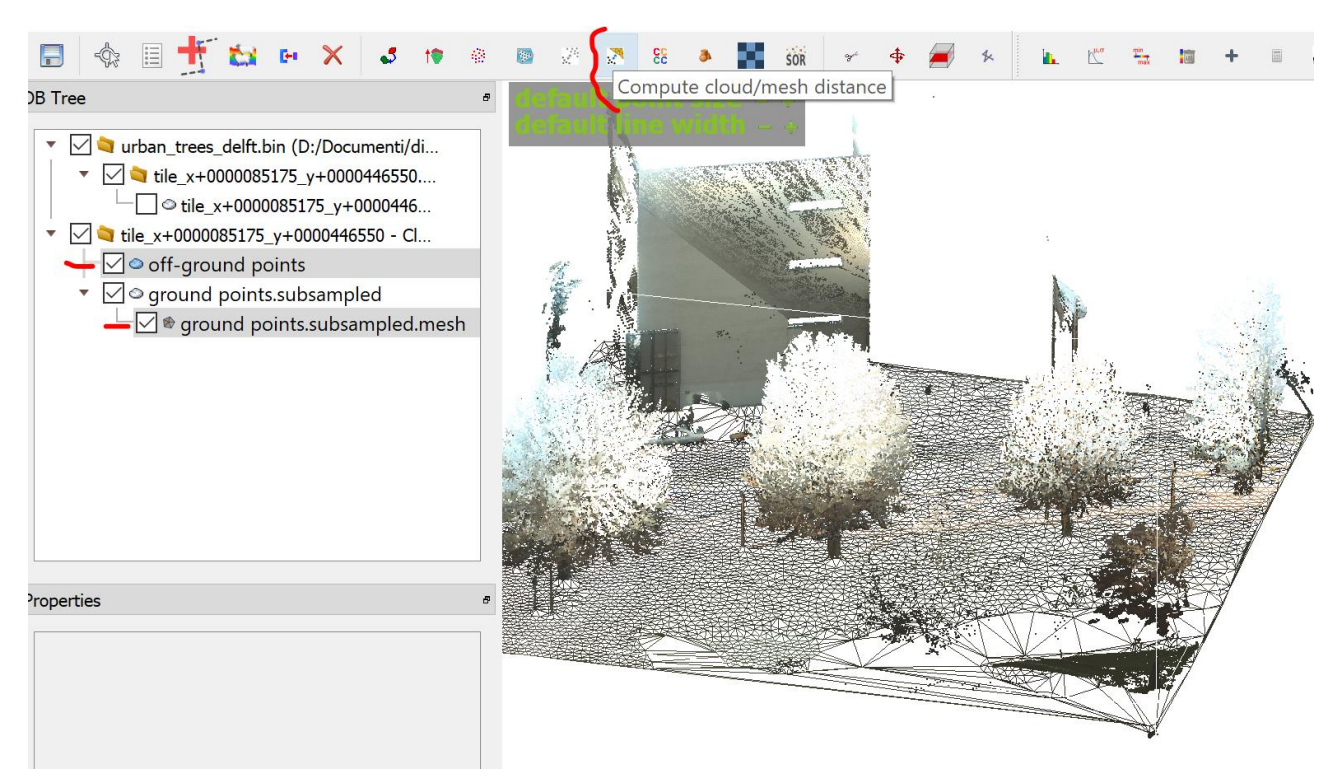

Cliccare su "compute" sulla finestra che appare… l'elaborazione ci mette un po' di tempo, per questo abbiamo ricampionato i punti, per avere meno triangoli senza però perdere risoluzione. Quando ha terminato cliccate "OK". Il risultato sarà presente come nuovo scalare (attributo) nel livello "off-ground points" chiamato "*CSC Distances*". Tematizzate per quell'attributo.

Potete esportare planimetrie potete utilizzare la funzione descritta nella sezione [Filtrare per scalari](#page-6-3)  [\(attributi\).](#page-6-3)